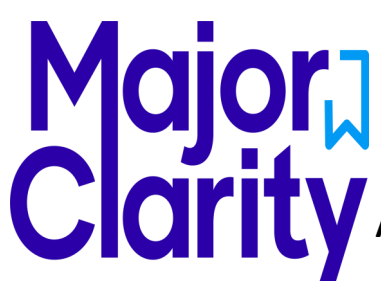

# **MAJOR CLARITY CHECKLIST**

**All Liberty students must sign-in & update their profile each year** 

### **Annual Update**

- 1. Go to Student Portal on PUSD Website, Click on Education Resources and find the Major Clarity App. Use your PUSD Login & Password to sign in.
- 2. First, take the assessments! These are great tools used to find possible career pathways for you. They will provide a more customized experience in the rest of the application.
- 3. Navigate to **Academic Planning** and select or update your Career Pathway **(required!)** Review completed courses for 9th, 10th & 11th and add grade 12 courses.
- 4. Navigate to **My Career Plan** and complete required 3 tabs and add signature **(don't forget to hit save!)** You can also add college entrance test scores to this page.
	- **\* Career Goals**—1-2 sentences to describe your career plans.
	- **\* Education Goals**—where are you headed after graduation?
	- **\* Clubs & Activities**—extracurricular activities that might help us write a letter of recommendation for you!
- 4. Review your Career Plan! You can view your **Academic and Career Plan (ECAP)** and see a working summary of your post-secondary plans. Much of this information will come from colleges, careers and scholarships you mark as a favorite. **Be sure to sign and SAVE!**

## **Post-Secondary Exploration**

1. Use appropriate filters to find schools that fit your needs!

Some important things to consider...

- Cost, Location, Program of Study
- Star your favorites and use the comparison tool to see how colleges compare!

#### 2. **Application Center**

- Track and manage your post-secondary applications.
- You will find a link to FAFSA Application—everyone should fill this out! Application opens October 1st.

Look for the stars Look for the state!

# **Request a Transcript or Recommendation Letter**

Using Major Clarity you can request an electronic transcript to be sent for FREE! (See posted PowerPoint for brief tutorial)

1. Under the **Application Center**, scroll down until you find Request Transcript button. You will need to select school you wish to send transcript to. Your counselor will take care of the rest. Be sure to follow up and check the status or your request.

Below you will find option to request letter of recommendation. Either choose from the list or add an email for someone outside of the district. Write a message, add a deadline and hit Submit!

# **Financial Resources aka Scholarship Search!**

- 1. Navigate to Financial Resources tab and use filters to customize your search to fit your skills and strengths.
	- Scholarships will have a description and a direct link to apply for the scholarship.
	- Favorite what you find! This way you can easily find them in your portfolio.

# **Link your Common App— You only need to complete this step if you are ap-**

## **plying to out of state universities.**

- 1. Navigate to the Application Center and click on Connect button and it will take you to login to your Common App or create a new account.
- 2. Scan the QR Code for more detailed instructions on syncing your Common App with Major Clarity!

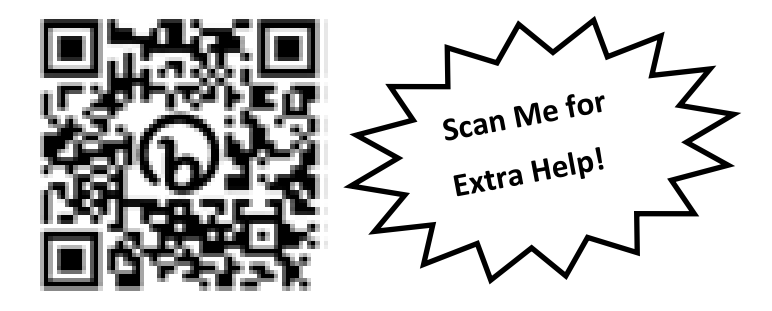